# 连云港市专业技术人员 继续教育平台使用指南

编制日期:2021 年 9 月

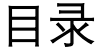

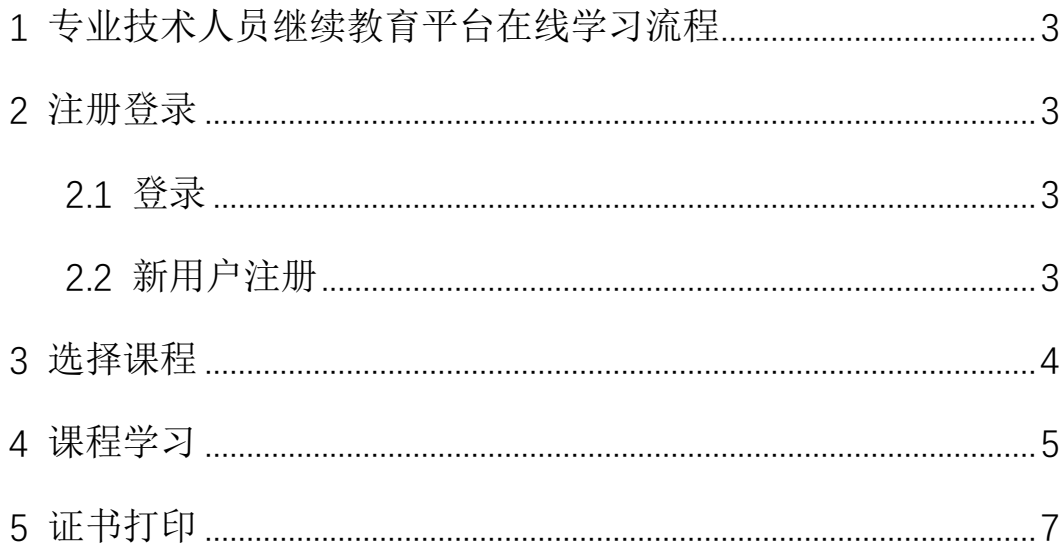

## <span id="page-2-0"></span>1 专业技术人员继续教育平台在线学习流程

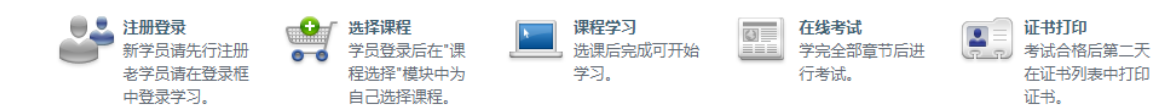

#### <span id="page-2-1"></span>2 注册登录

#### <span id="page-2-2"></span>**2.1** 登录

用户在首次使用系统时,点击["新用户注册"](#page-2-3)。

已有账号的用户,使用姓名+身份证+验证码,进行登录。

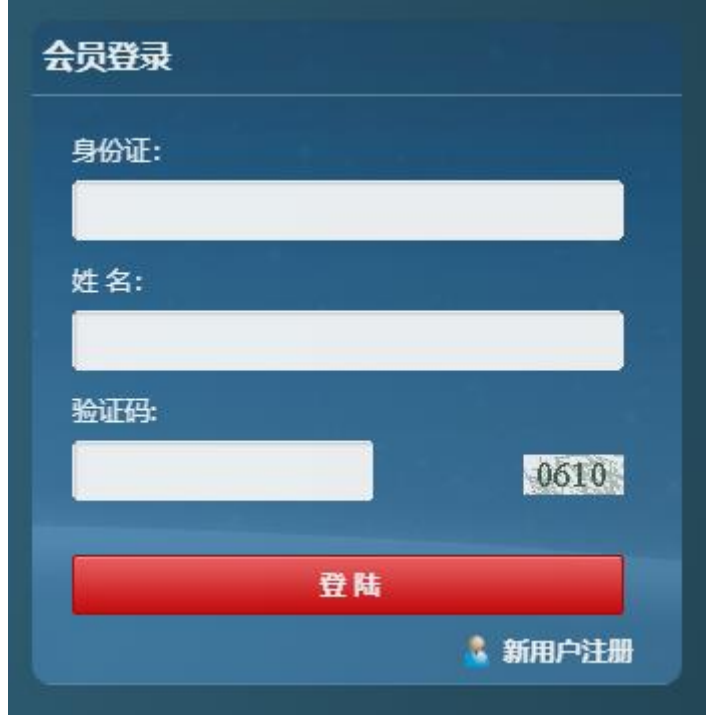

#### <span id="page-2-3"></span>**2.2** 新用户注册

根据页面栏目填写个人信息,点击"提交"即可完成注册。

# 连云港市职称和继续教育平台

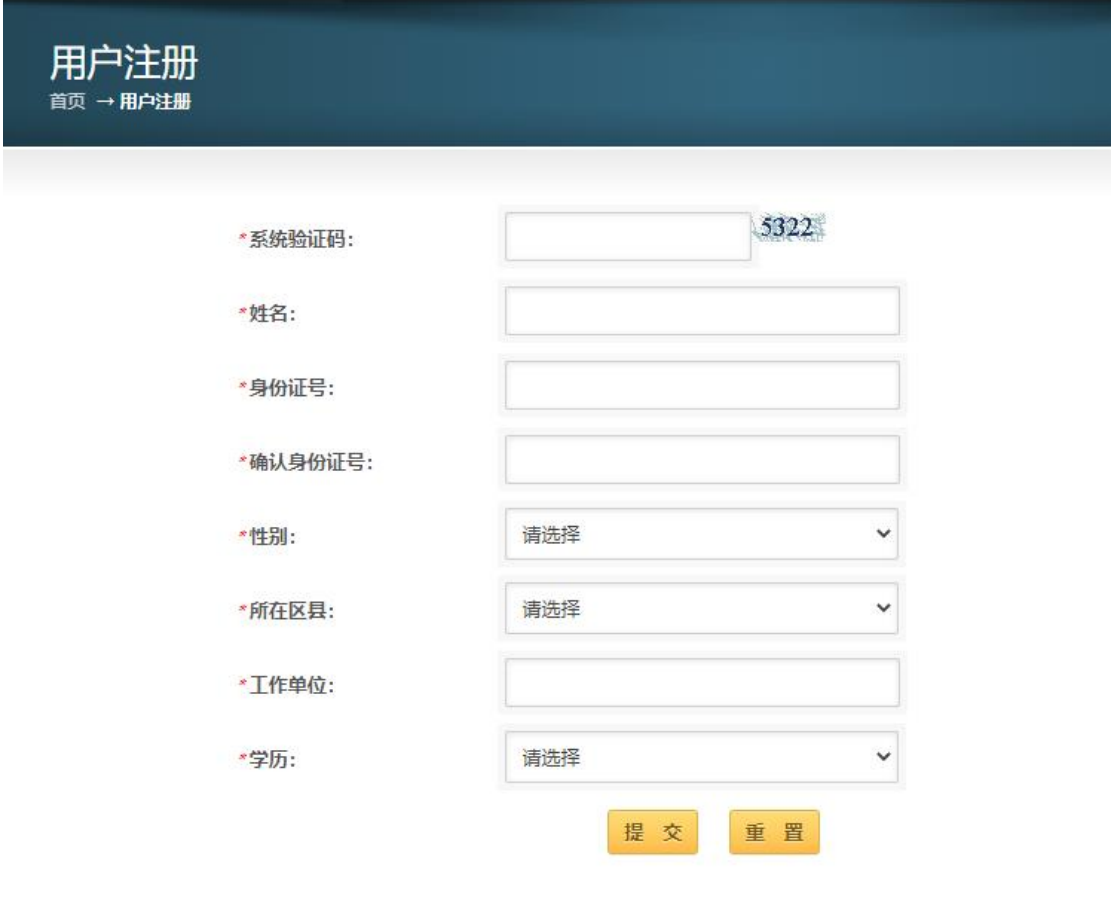

#### <span id="page-3-0"></span>3 选择课程

用户登录成功后,根据实际需求选择课程,在【学习中心】->【选择课程】中选定课程 后,点击"选择课程",公需科目直接选课成功。

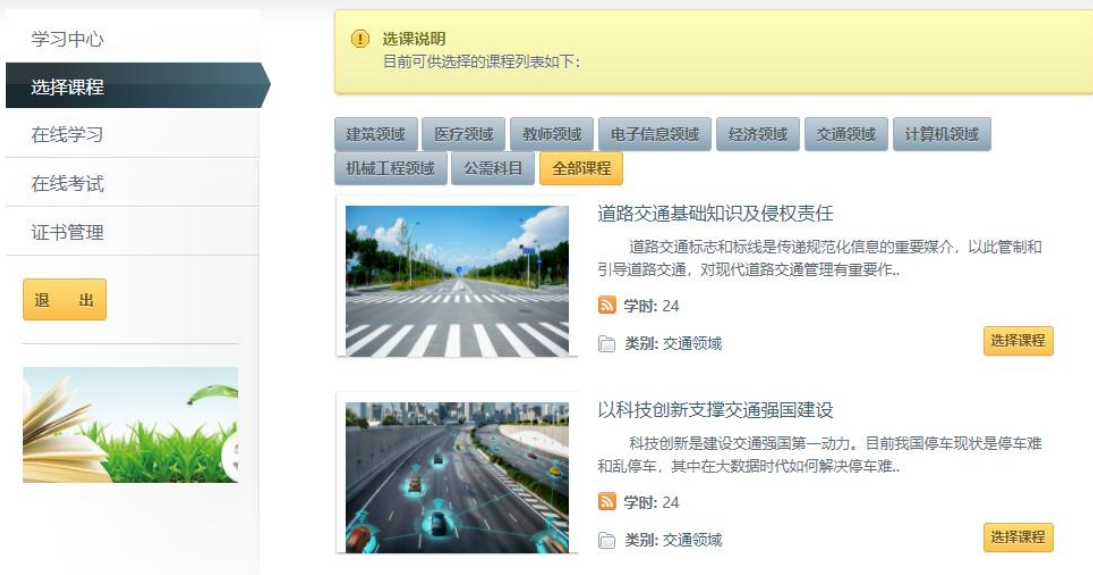

专业课程点击"选择课程"后,使用微信扫码进行支付,支付成功后即可选课成功。

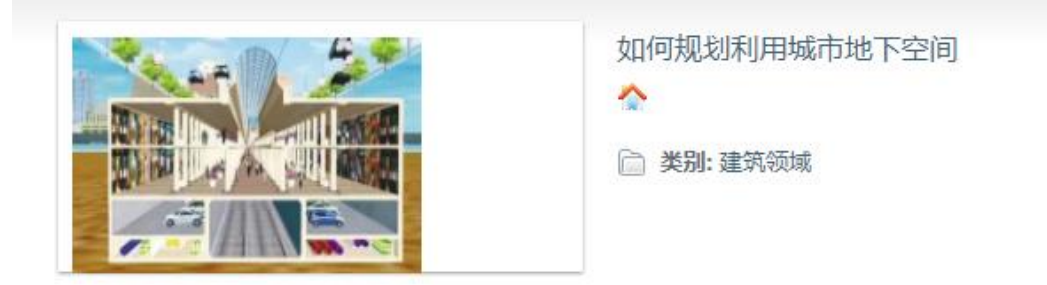

订单详情

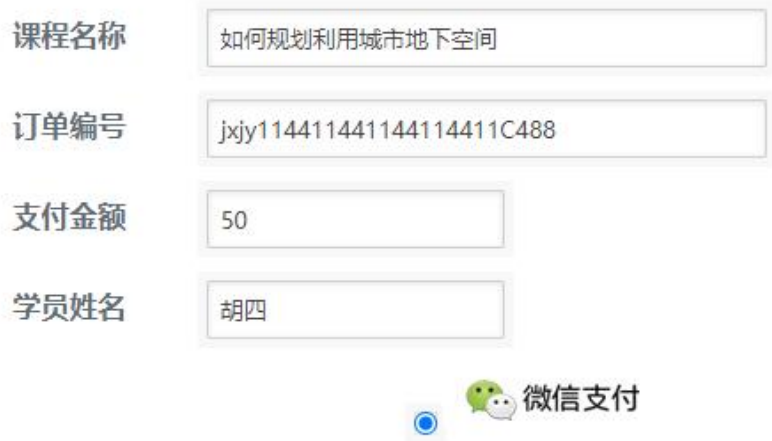

#### <span id="page-4-0"></span>4 课程学习

用户根据课程要求的学时数选定需要学习的课程,在【学习中心】->【在线学习】找到

在学课程。

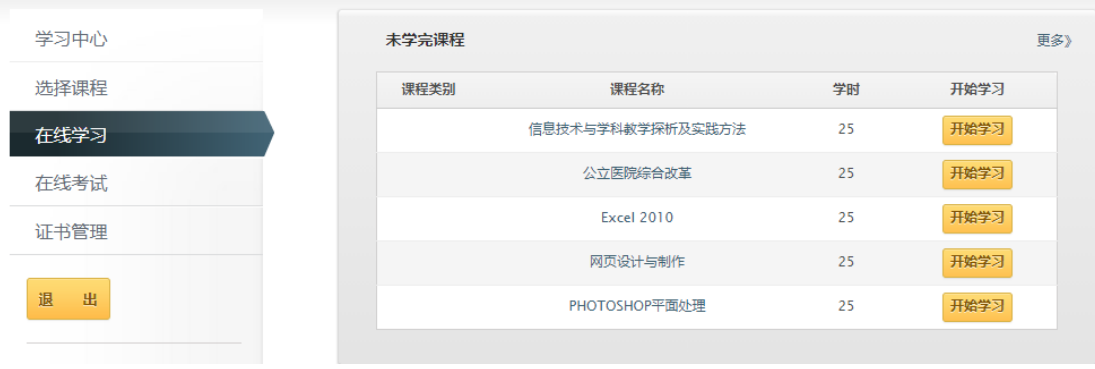

点击"开始学习"进入课程学习页面。

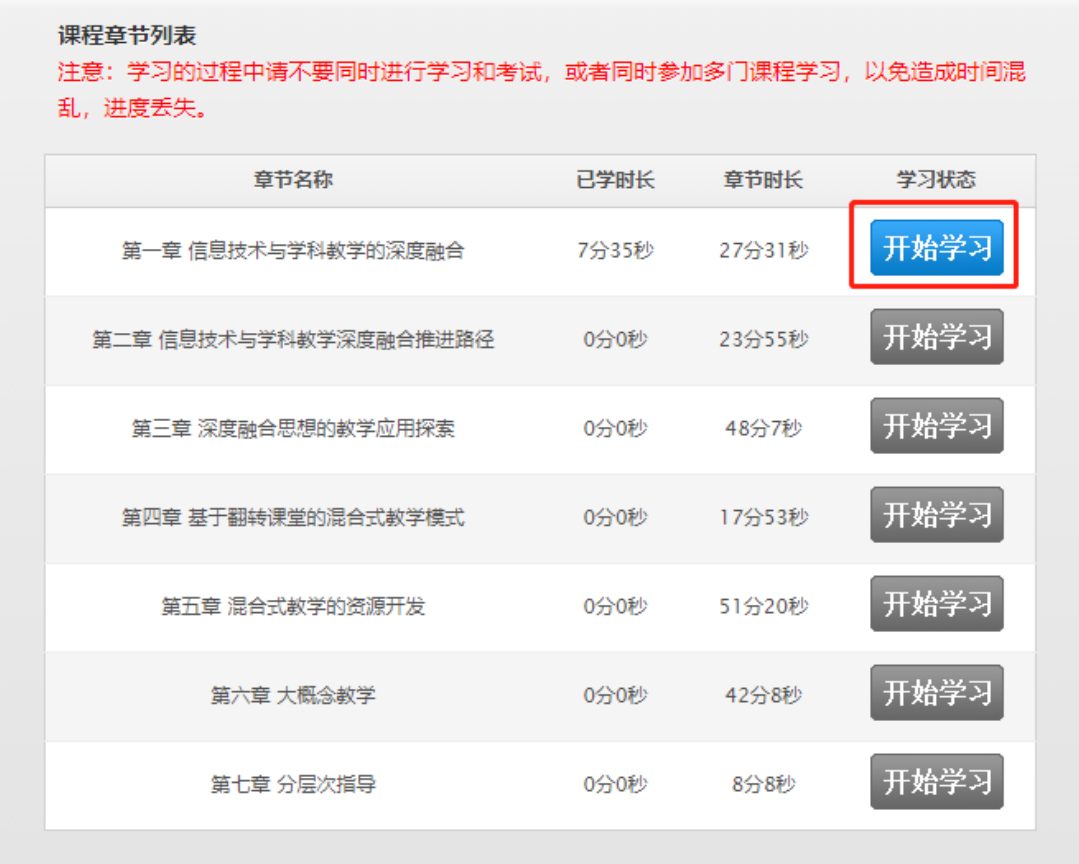

进入课程在线学习页面进行学习。

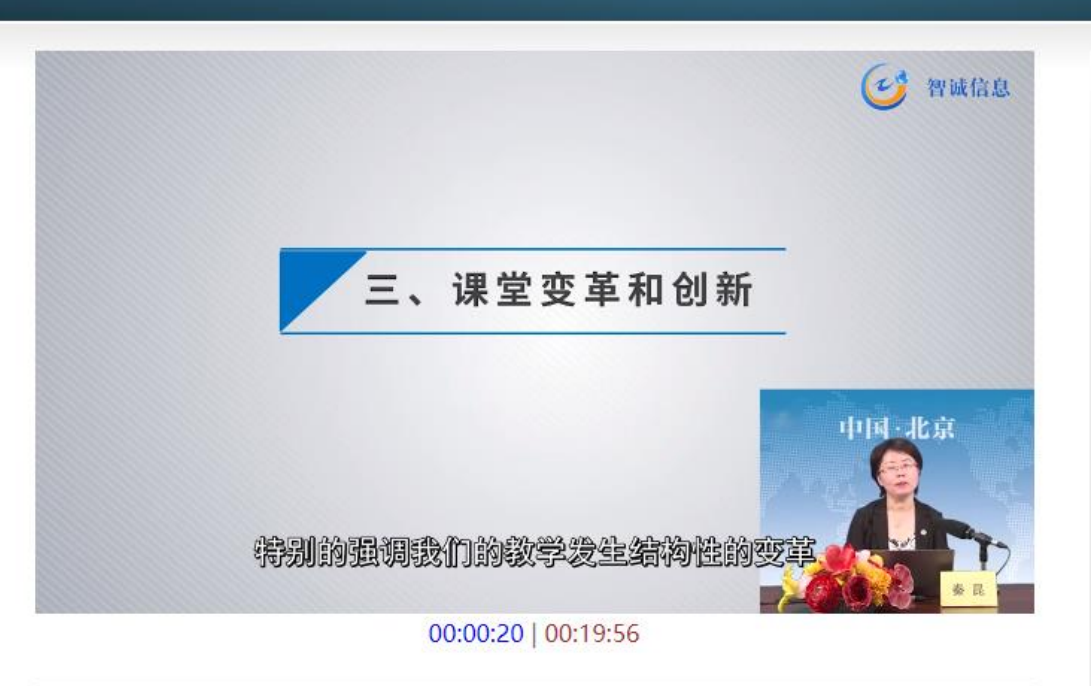

#### 课程简介

随着信息技术的飞速发展,国家要求大力推进信息技术在教学过程中的运用,促进信息技术与学科课程整合,同 时放弃传统的"信息技术与课程整合"的观念与做法,而倡导信息技术应与教育"深度融合"以实现教育系统的结构 性变革。本课程探讨了信息技术与学科教学深度融合,并结合新冠疫情阐述了混合式教学的资源开发,成为推进教育 改革的重要契机。

#### 课程章节

第一章 信息技术与学科教学的深度融合

第二章 信息技术与学科教学深度融合推进路径

第三章 深度融合思想的教学应用探索

第四章 基于翻转课堂的混合式教学模式

## <span id="page-6-0"></span>5 证书打印

用户学习通过后, 第二天生成证书, 在【学习中心】->【证书管理】中查看到已有证书, 点击"证书打印"查看到该证书。

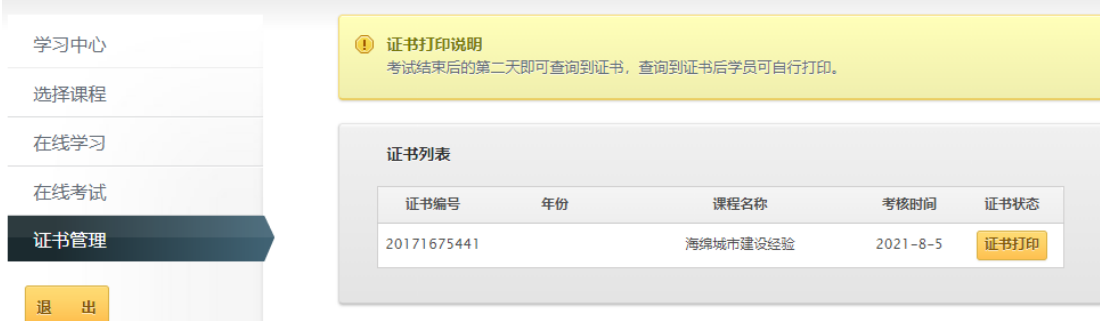

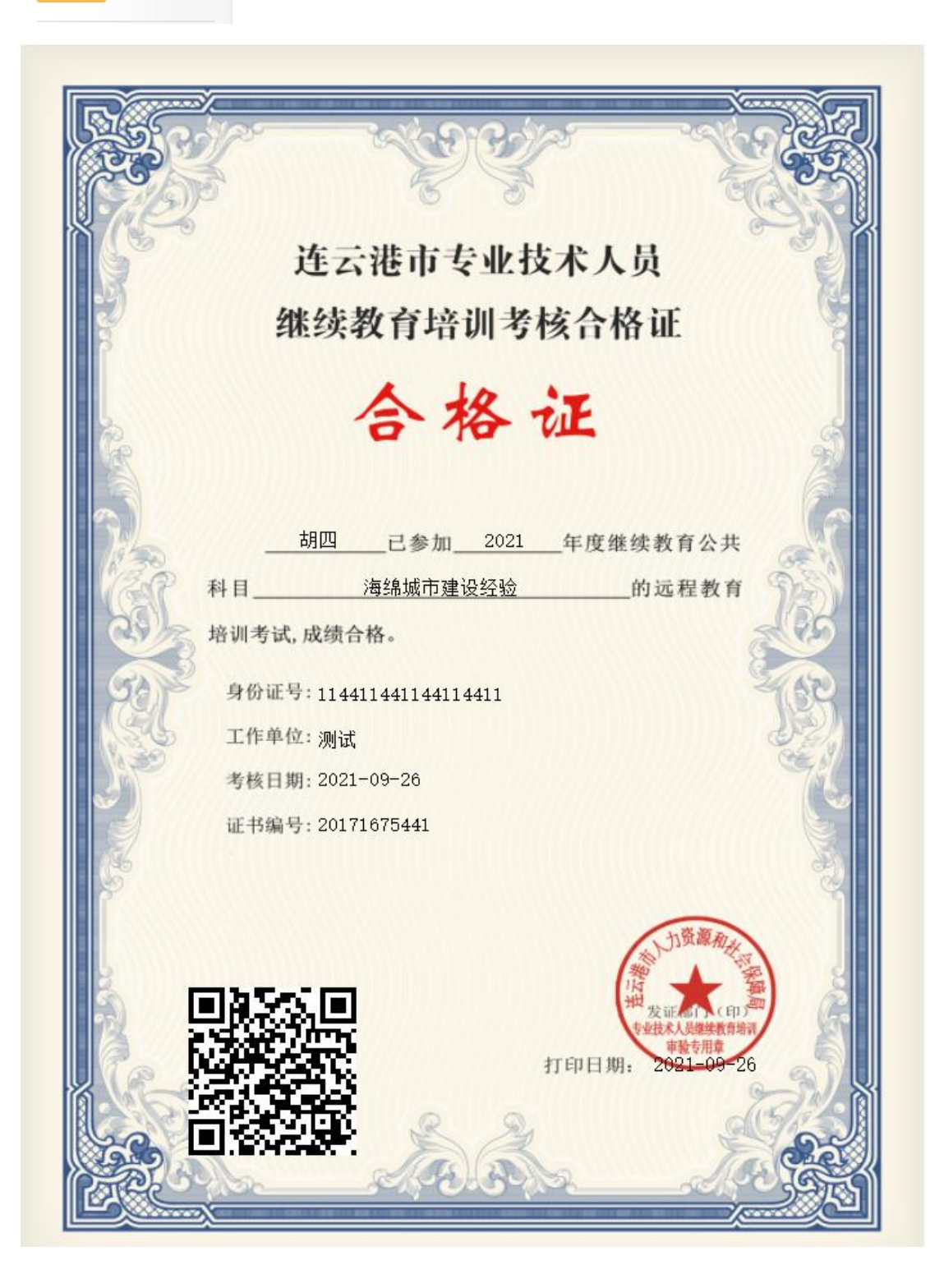